# **Catálogo colectivo de la Red de Bibliotecas Judiciales**

Catálogo en línea u OPAC (Online Public Access Catalog) es la herramienta que permite conocer los fondos de una biblioteca o de una red de bibliotecas.

El OPAC de la Red de Bibliotecas Judiciales está accesible desde la Extranet en:

[Servicios > Bibliotecas judiciales > Catálogo colectivo](https://www3.poderjudicial.es/cgpj/es/Servicios/Bibliotecas-judiciales/Catalogo-colectivo/)

Y permite localizar los fondos disponibles en cada biblioteca judicial o en el conjunto de ellas, y en algunos casos, acceder a su versión digital.

Los tipos de fondos que contiene el catálogo son: monografías, revistas y analíticas (vaciados de artículos de revista o de capítulos de libros).

El catalogo nos permite saber cuántos ejemplares hay de cada documento, si éstos son prestables, si están o no disponibles, si están prestados a otro lector y, en este caso, cuándo habrán de devolverse.

### **Búsquedas**

En la pantalla de inicio se puede realizar una búsqueda rápida. En esta búsqueda general se puede introducir el término o términos que nos interesen o se conozcan de lo que se busca. La consulta se lanza sobre cualquier campo (autor, título, editorial…) del Catálogo completo de TODAS las Bibliotecas Judiciales.

Por defecto busca en todas las bibliotecas judiciales, pero si queremos buscar en los fondos de una biblioteca concreta deberemos seleccionarla en el desplegable.

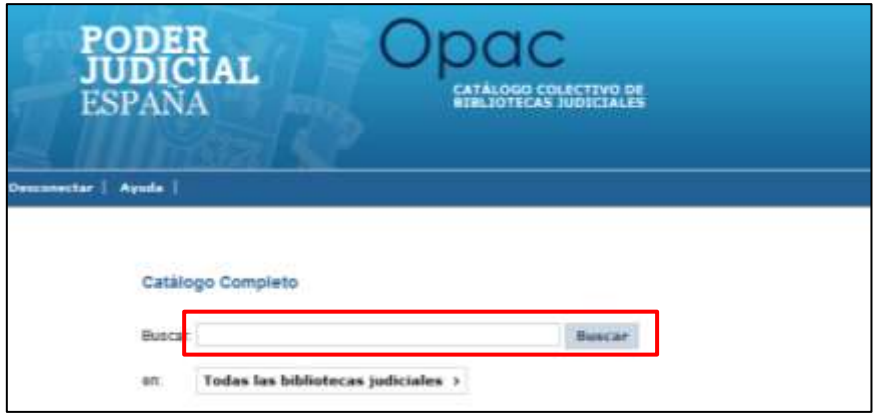

En *Búsqueda avanzada* se permite hacer uso de diferentes campos, pudiendo buscar por uno de ellos o por varios a la vez.

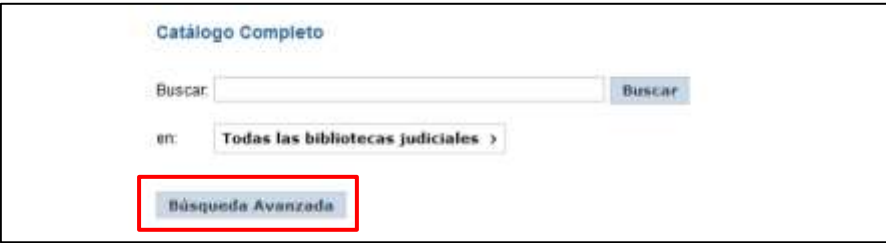

En *Volver a Buscar* se pueden mejorar los resultados utilizando los campos de la *Búsqueda avanzada*.

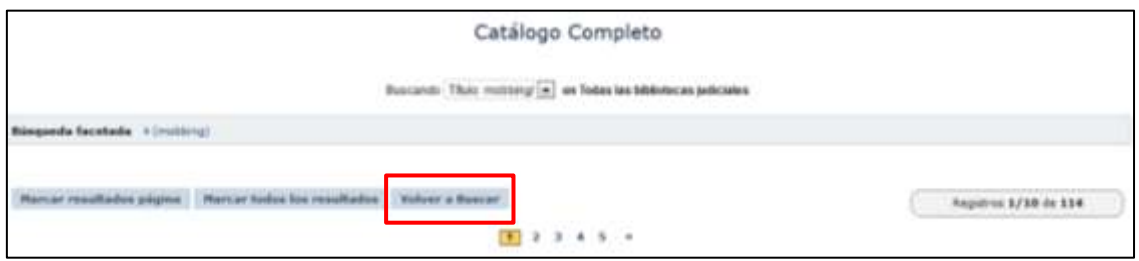

Con las opciones de la parte superior *Inicio* y *Buscar* es posible:

- *Inicio.* Volver a la página inicial de búsqueda general.
- *Buscar.* Regresar al formulario de búsqueda avanzada.

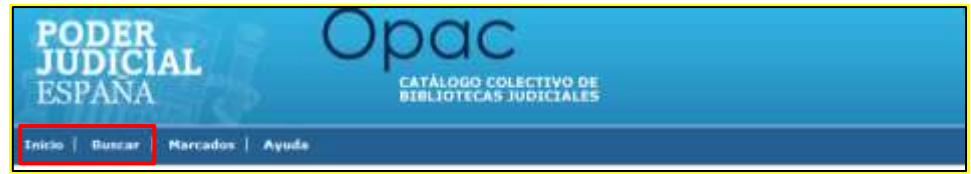

### **Campos de búsqueda**

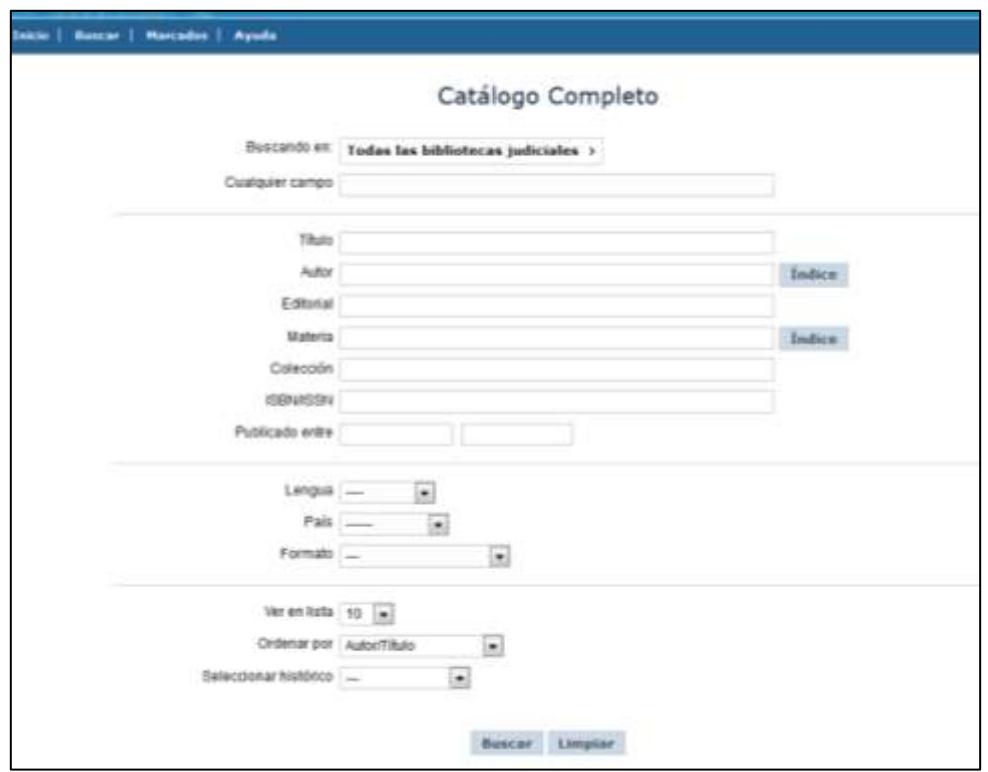

CUALQUIER CAMPO. Busca una o varias palabras en cualquier campo del registro bibliográfico (autor, título, materia, editorial...). Equivale a la búsqueda general de la pantalla de inicio.

TÍTULO. Si no se conoce de forma exacta, basta con introducir algunas palabras del mismo.

AUTOR. Busca en el nombre y/o apellidos del autor. Su *Índice* muestra el listado de autores, desde donde se puede seleccionar el nombre completo del autor.

EDITORIAL. Entidad responsable de la difusión de la obra.

MATERIA. Indica el contenido del documento y es un importante punto de acceso para conocer los fondos existentes en la biblioteca sobre un determinado tema. Su *Índice* muestra el listado de materias, desde donde se puede seleccionar una de ellas.

COLECCIÓN. Título que agrupa las obras que conforman una misma serie.

PUBLICADO ENTRE. Permite acotar las fechas de publicación que nos interese.

También es posible limitar las búsquedas por lengua del documento, país de publicación o por formato: libros, revistas, analíticas (vaciados de artículos y de capítulos de libros), videograbaciones, etc.

En esta pantalla también existen opciones para la visualización de los resultados:

- *Ver en lista* permite seleccionar el número de documentos a mostrar por página.
- *Ordenar por* permite elegir el criterio de ordenación de los documentos.

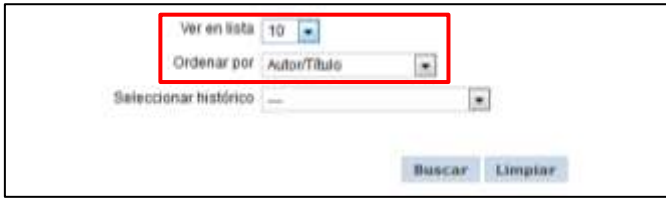

Además, *Seleccionar histórico* permite recuperar las últimas búsquedas realizadas.

#### **Estrategias de búsqueda**

Se pueden realizar búsquedas combinando distintos campos, o también relacionando diferentes términos dentro de un mismo campo, para lo que se utilizarán diferentes operadores.

### OPERADORES

**Y** : Este es el operador que se utiliza por defecto, no siendo necesario escribirlo, basta con introducir un término detrás de otro separados por un espacio.

Busca documentos que incluyan todos los términos relacionados.

Ejemplo: [*protección Y menores*] es lo mismo que escribir [*protección menores*].

**O** : Busca documentos que contengan cualquiera de los términos indicados, o todos ellos.

Ejemplo: [*protección O menores*]

**NO** : Busca documentos que incluyan el primer término pero no el segundo

Ejemplo: [*menores NO protección*].

**" "** : Si se introduce una expresión entre comillas, la busca literalmente, tal y como se ha escrito

Ejemplo: [*"protección de menores"*], con esta expresión no se recuperarían documentos con la expresión "protección del menor".

\* **:** Es un operador de truncamiento. Busca documentos que incluyan la raíz del término seguida de cualquier nº de caracteres.

Ejemplo: [*legisla\**] recuperaría documentos con términos como: legislación, legislativo...

**?** : También es un operador de truncamiento. Busca documentos que incluyan el término pero reemplazando el **?** por un sólo carácter, cualquiera que sea.

Ejemplo: [*Mé?ico*] recuperaría documentos con los términos Méjico o México.

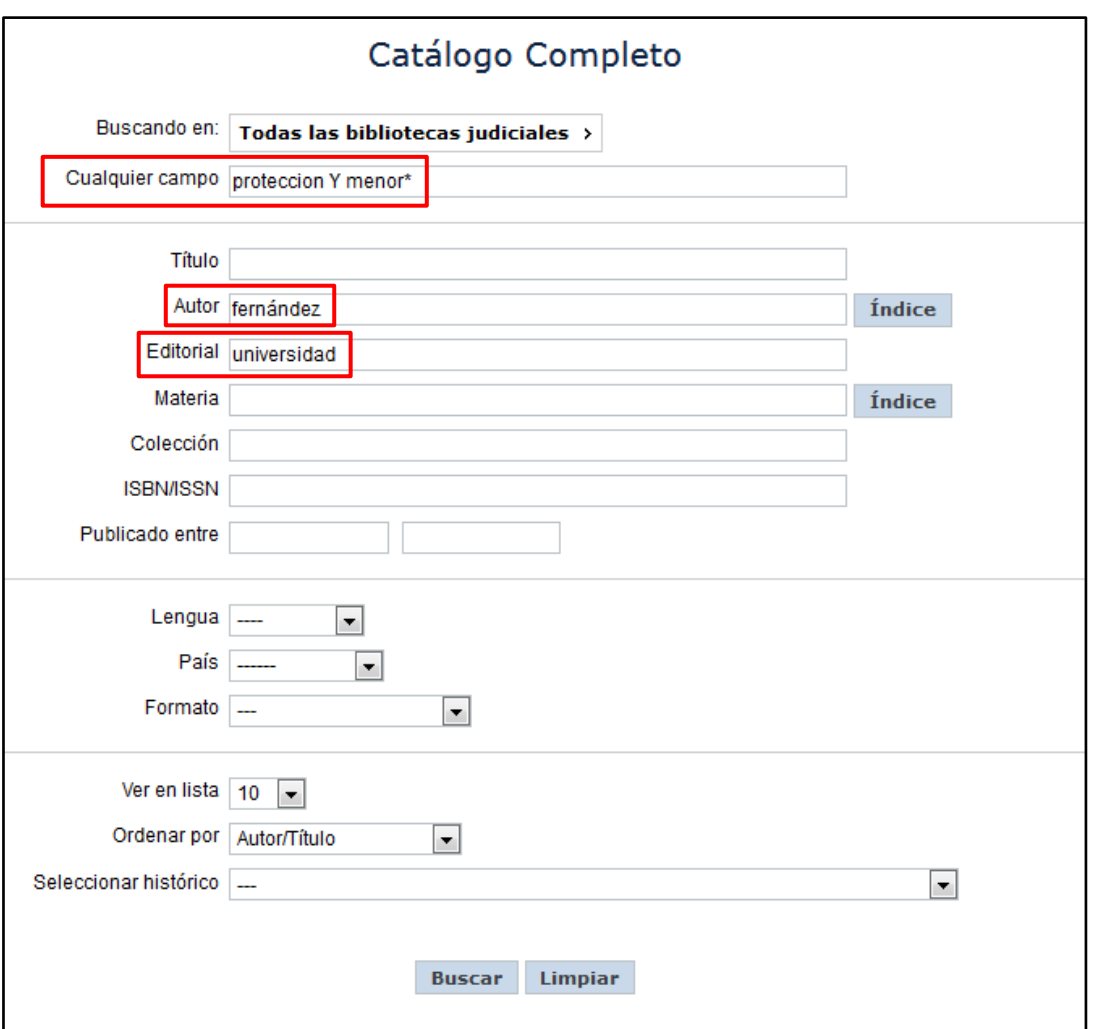

# **Resultados de la búsqueda**

Una vez introducidos los datos en la pantalla de búsqueda y realizada la consulta, el sistema ofrece una lista con los resultados.

Si se desea modificar la búsqueda realizada se puede hacer pulsando en *Volver a Buscar*

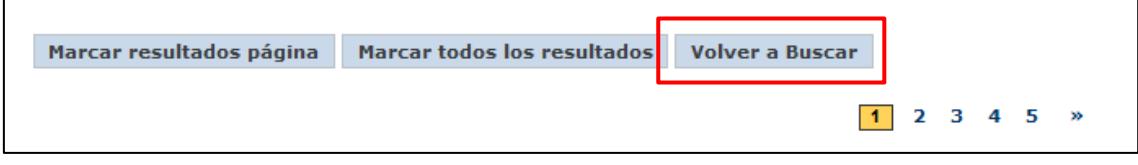

### **Navegación por los resultados**

Para moverse por las páginas de resultados se puede hacer pulsando *»* para avanzar, *«* para retroceder, o bien utilizando los números de página.

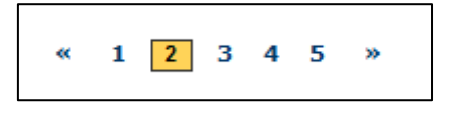

### **Refinar**

Es posible acotar las búsquedas pulsando en las dos opciones que se ofrecen en *Refinar por*: *Materias* y *Autor.*

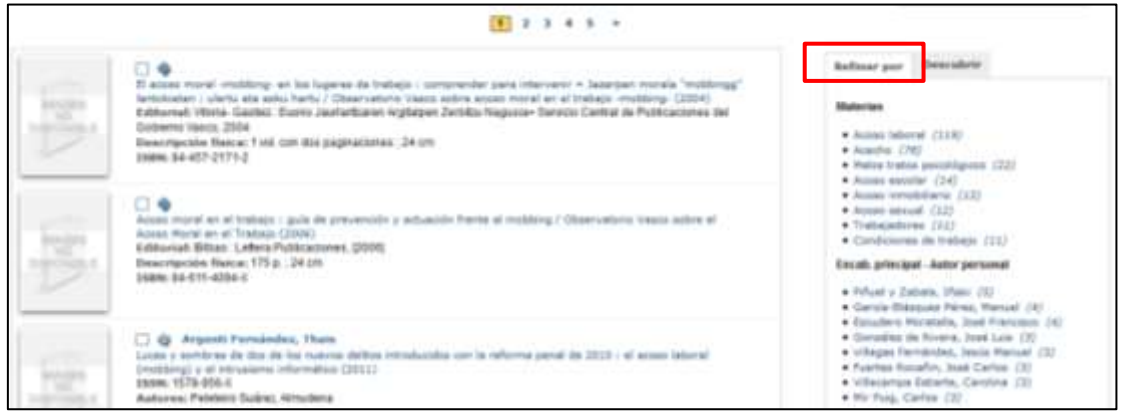

#### **Marcar documentos.**

Es posible seleccionar los documentos de interés, bien de forma colectiva o individualmente:

- *Marcar resultados página.* Marca los resultados de la página visualizada.
- *Marcar todos los resultados.* Marca todos los resultados obtenidos en la búsqueda.
- Para marcar cada documento individualmente basta con seleccionarlo mediante la casilla correspondiente

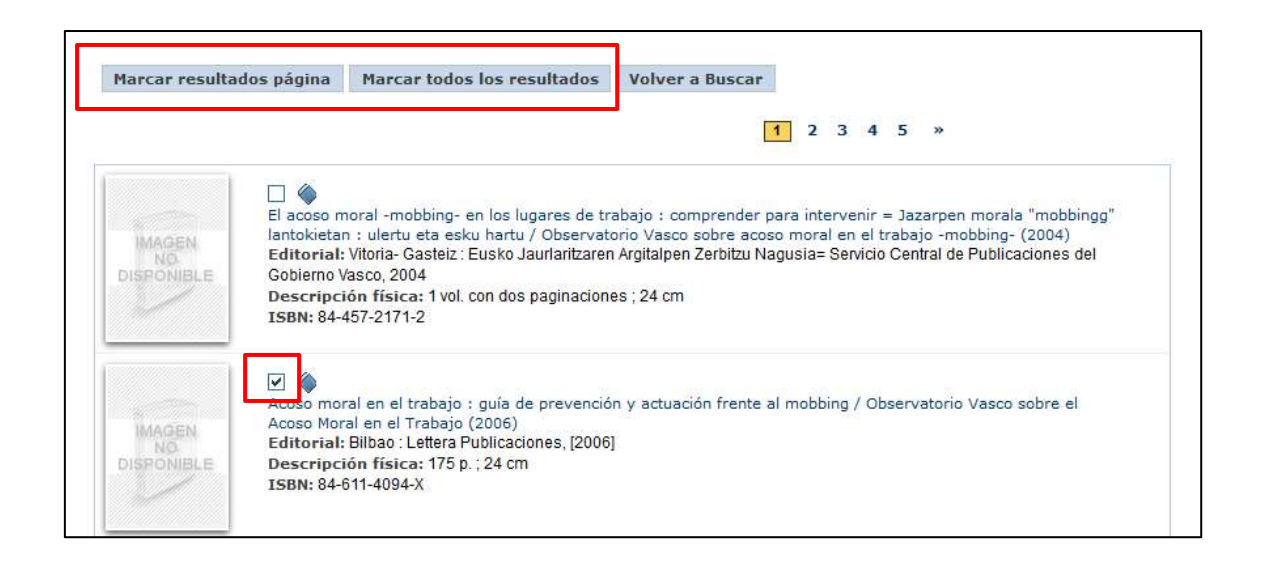

Se pueden recuperar los documentos marcados desde la opción *Marcados*, siempre disponible en la parte superior de la pantalla.

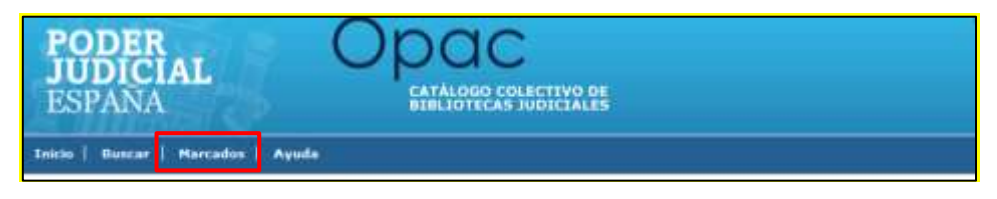

### **Visualizar la descripción de un documento de manera completa**

Para visualizar un registro de forma completa se debe pulsar sobre el título. Se muestra la siguiente información: autor, título, lugar de edición, editorial, año de publicación, materias etc. Algunos campos como *AUTOR* y *MATERIA* aparecen resaltados tipográficamente y nos permiten realizar vínculos o "navegar" a otras obras del mismo autor o de la misma materia.

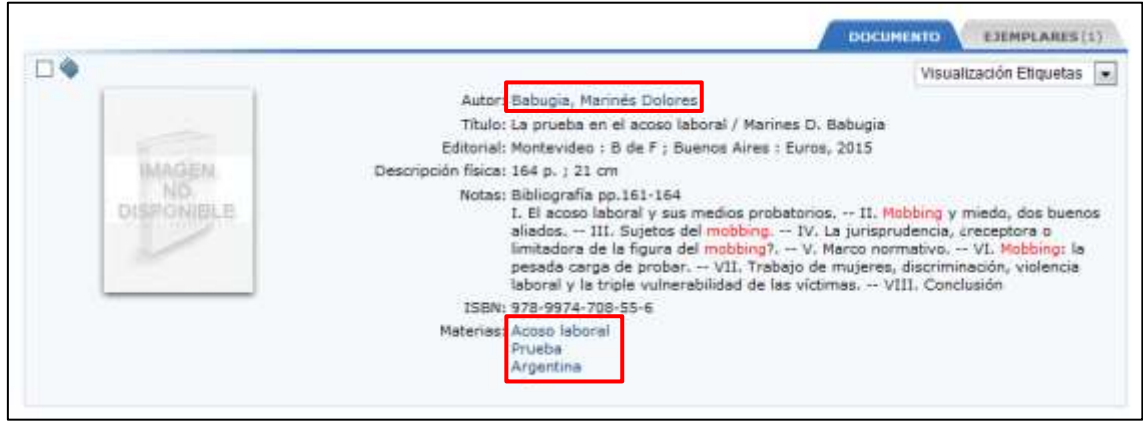

# **Información sobre los ejemplares de un libro o una revista**

Para obtener información sobre los ejemplares existentes de un documento se pulsa sobre la pestaña *Ejemplares*, y se muestran las bibliotecas que disponen de ellos.

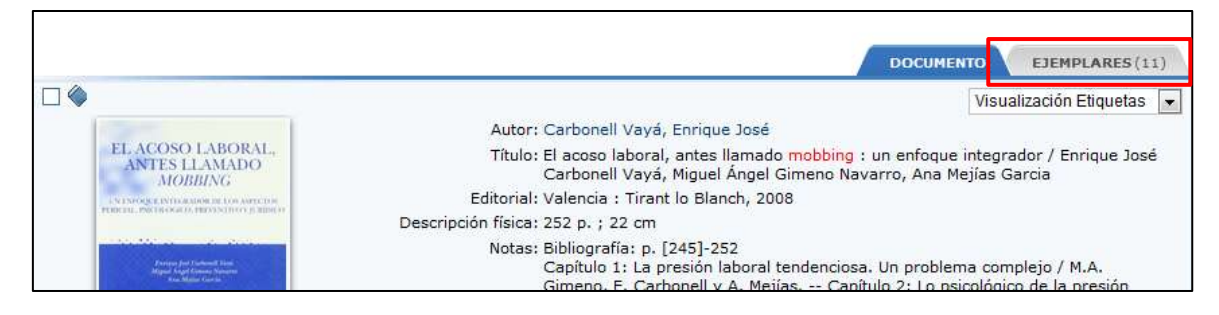

Dentro de cada biblioteca, pulsando en **[ + ]** se accede a más información sobre los ejemplares: Localización, Tipo de ejemplar, Signatura, Disponibilidad, …

Lo más importante es identificar la *Sucursal* para saber en qué **biblioteca** concreta se encuentra el documento. El *Tipo de ejemplar* indica si es **prestable**, **no prestable** o **restringido**. La *Localización* si está en **libre acceso, depósito**. La *Signatura* indica la ubicación exacta del documento en la biblioteca. La *Disponibilidad*, si está prestado o no.

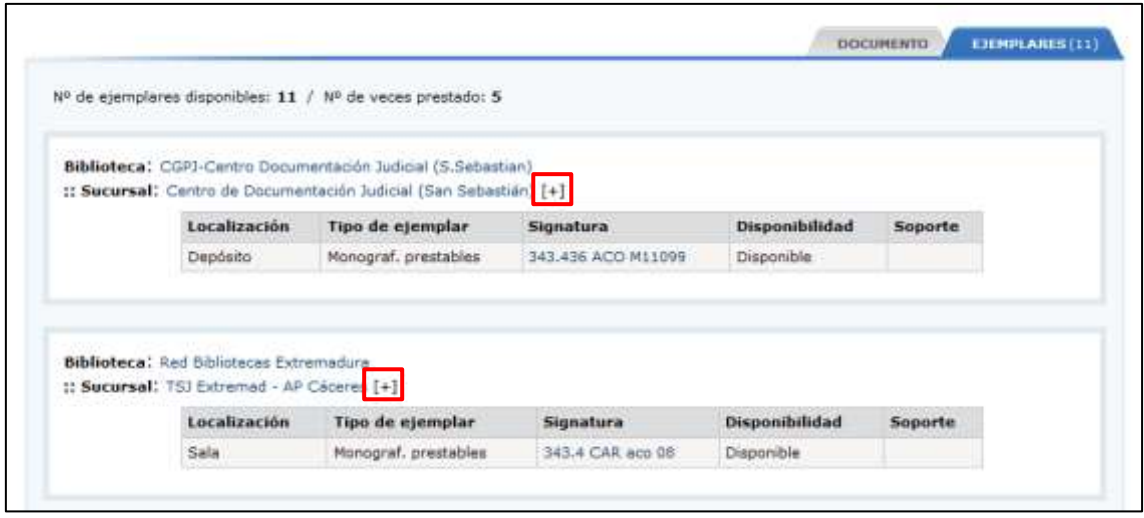

# **Información sobre la localización de un artículo o capítulo de libro**

Si se trata de un vaciado de un artículo de revista, capítulo de libro, y también en algunos otros documentos procedentes de webs, bases de datos, recursos digitales, **NO** aparecerá la pestaña *Ejemplares*, ya que no existen ejemplares físicos.

En este caso se podrá acceder al *Documento fuente*, es decir, a la revista o monografía que lo contiene, para saber dónde localizarlos. Pulsando sobre el *Documento fuente* es posible ver su localización en la pestaña ejemplares.

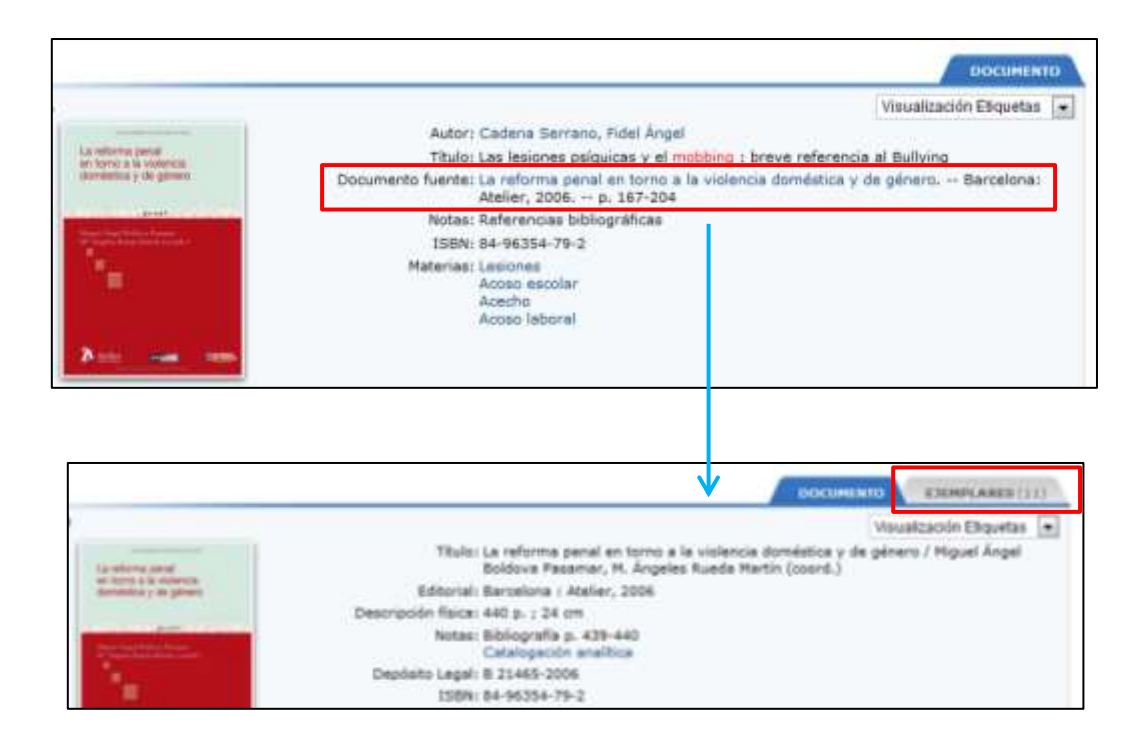

## **Acceso a documentos en formato digital**

Si existe una versión digital, en la descripción del documento aparecerá un enlace que indicará el tipo de acceso al documento.

**De libre consulta**. Disponible para cualquier usuario

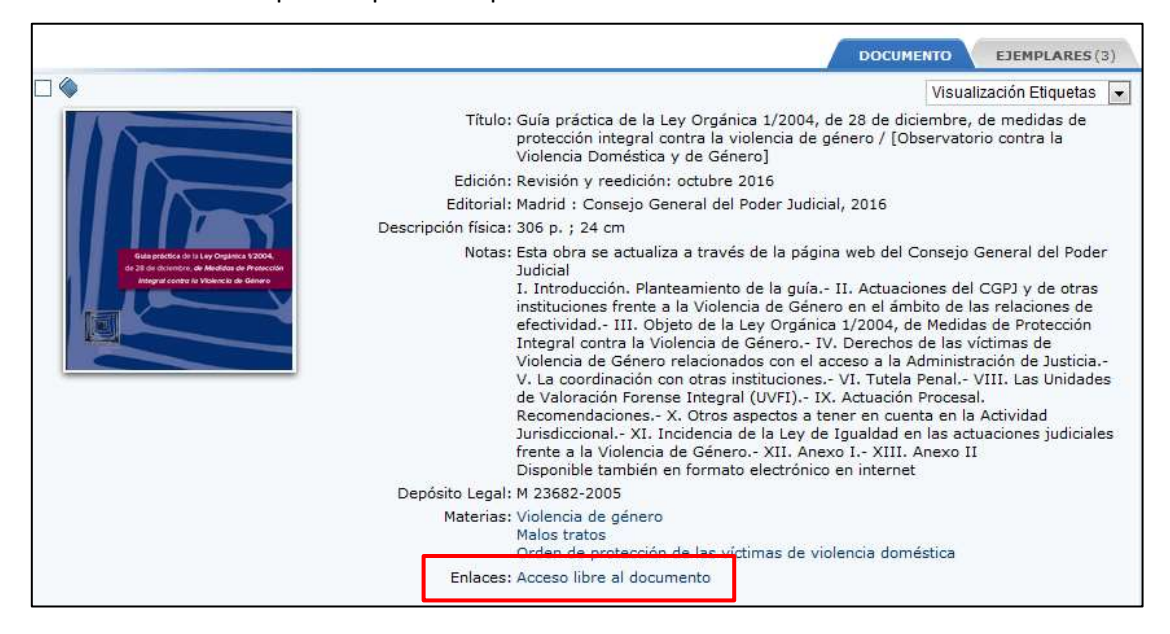

**De acceso restringido**. Para usuarios autorizados, es decir, aquellos que pueden acceder al catálogo a través del área privada de la web.

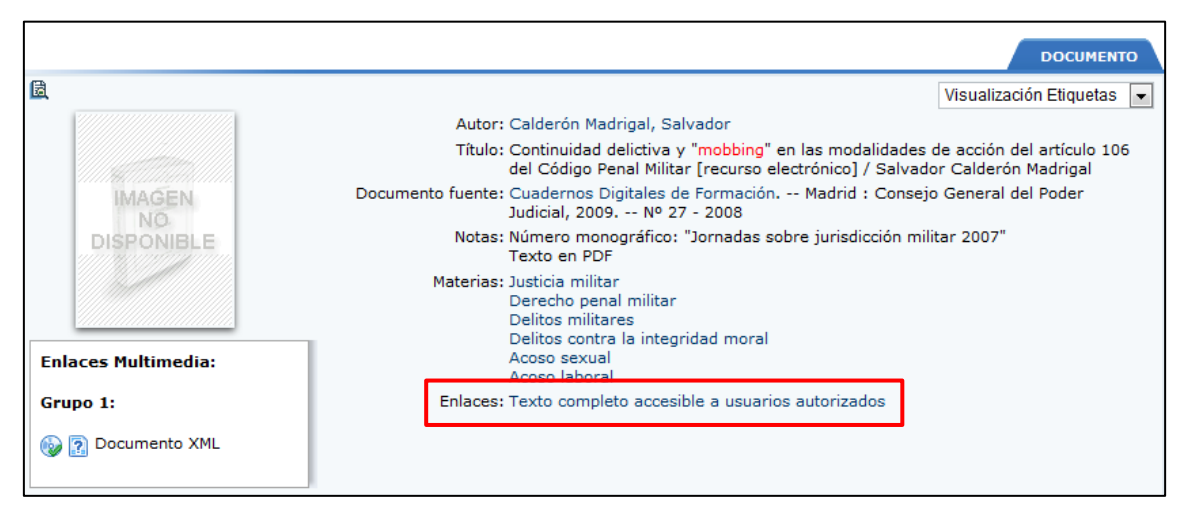

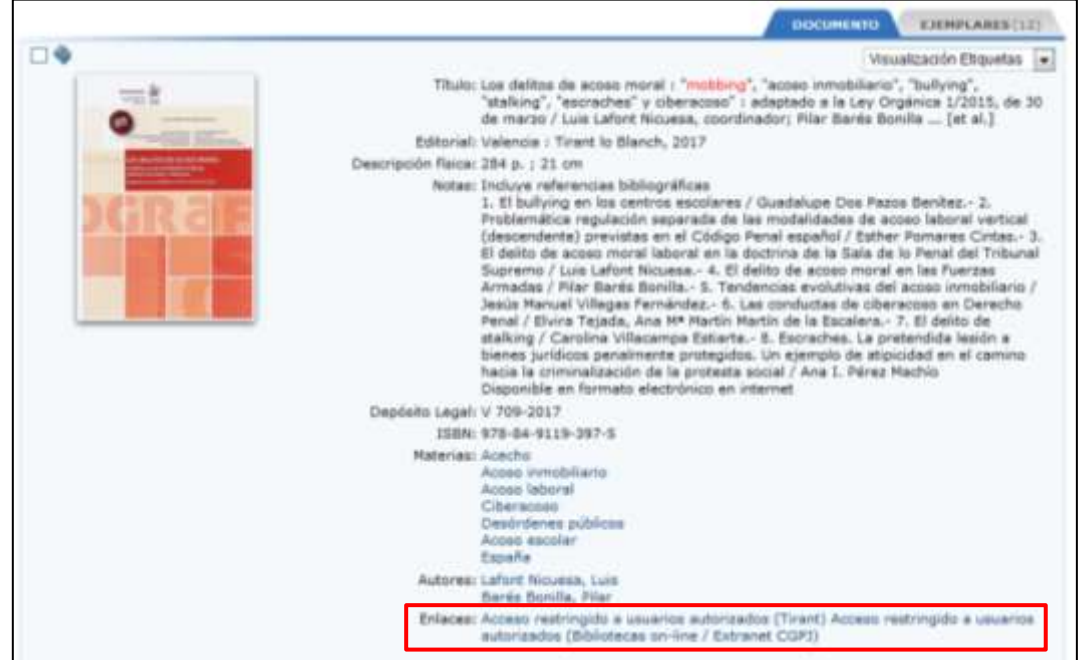

# **Red de Bibliotecas Judiciales**

La Red de Bibliotecas Judiciales está compuesta por las bibliotecas judiciales, y su fin es trabajar juntas, compartiendo servicios y recursos de manera que ofrezca como resultado mejores servicios para sus usuarios.

Los datos de contacto de cualquier biblioteca de la Red se pueden localizar en el *Directorio de bibliotecas* de la Extranet en:

[Temas > Red de Bibliotecas Judiciales > Directorio de bibliotecas](https://www3.poderjudicial.es/cgpj/es/Temas/Red-de-Bibliotecas-Judiciales-/Directorio-de-bibliotecas/)

### **Principales servicios que ofrecen las bibliotecas de la Red:**

### **Adquisición de fondos**

Anualmente, el CGPJ ofrece una dotación para adquisiciones bibliográficas que tiene como objetivo asegurar el mantenimiento de los fondos de las Bibliotecas Judiciales, para que éstas sean una fuente operativa y eficaz de información y documentación para sus usuarios.

Los fondos bibliográficos son propiedad de cada Biblioteca, estando a disposición de todos los usuarios, quienes deberán respetar la conservación e integridad de la colección.

Los responsables de cada biblioteca realizan la selección de fondos a adquirir, teniendo en cuenta el presupuesto de que dispongan, el cual se distribuye según criterios objetivos y, siendo requisito imprescindible para que se le asigne, que se trate de bibliotecas provistas de personal y que presten los servicios propios de las mismas.

### **Préstamos de monografías**

Es el servicio más habitual de cualquier biblioteca, y se puede acceder a él dirigiéndose a la [biblioteca del edificio judicial](http://www.poderjudicial.es/cgpj/es/Servicios/Bibliotecas-judiciales/Directorio-de-bibliotecas-judiciales/) en que se esté destinado o, en su defecto, a la más próxima.

Si el libro pertenece a otra biblioteca de la Red, la biblioteca a la que se acuda, se encargará de gestionar el préstamo entre bibliotecas.

#### **Obtención de artículos o documentos**

En caso de necesitar algún artículo de revista o capítulo de libro, también es posible disponer de una copia de dichos documentos dirigiéndose a la [biblioteca del edificio judicial](http://www.poderjudicial.es/cgpj/es/Servicios/Bibliotecas-judiciales/Directorio-de-bibliotecas-judiciales/) en que se esté destinado, o bien a la más próxima. Al igual que ocurre con los libros, si la biblioteca no dispone del documento, se encargará de obtenerlo por los medios de que dispone.

En algunos casos, el propio usuario puede consultar y descargarse los documentos desde el catálogo, siempre y cuando la descripción del propio documento o del documento fuente (libro, revista) que lo contiene muestre un enlace que indique que existe en formato digital (según se ha descrito en el apartado de *Acceso a documentos en formato digital)*.

#### **Búsquedas documentales**

En el caso de consultas documentales más complejas, las bibliotecas de la Red también pueden prestar un servicio de orientación o de resolución de dichas consultas, tratándose de un servicio personalizado de apoyo a la labor de jueces y magistrados.

Al igual que ocurre con los servicios anteriores, es posible acceder a este dirigiéndose a la [biblioteca del edificio judicial](http://www.poderjudicial.es/cgpj/es/Servicios/Bibliotecas-judiciales/Directorio-de-bibliotecas-judiciales/) en que se esté destinado o bien a la más próxima.

**Si no se dispone de biblioteca judicial en la localidad en que se esté destinado, es posible contar con los servicios de préstamo de libros, de obtención de documentos o de búsquedas documentales [contactando con el Cendoj](http://www.poderjudicial.es/cgpj/es/Temas/Documentacion-Judicial/Informacion--general/) o bien cumplimentando el [formulario de consultas](https://www3.poderjudicial.es/cgpj/es/Servicios/Consultas-documentales--Cendoj-/) documentales.**